#### **Getting Started with BLUEcloud Mobile**

When patrons download the app, they will first see the general template for all WYLD libraries. In the general WYLD library template, patrons can search the holdings of all WYLD libraries and digital

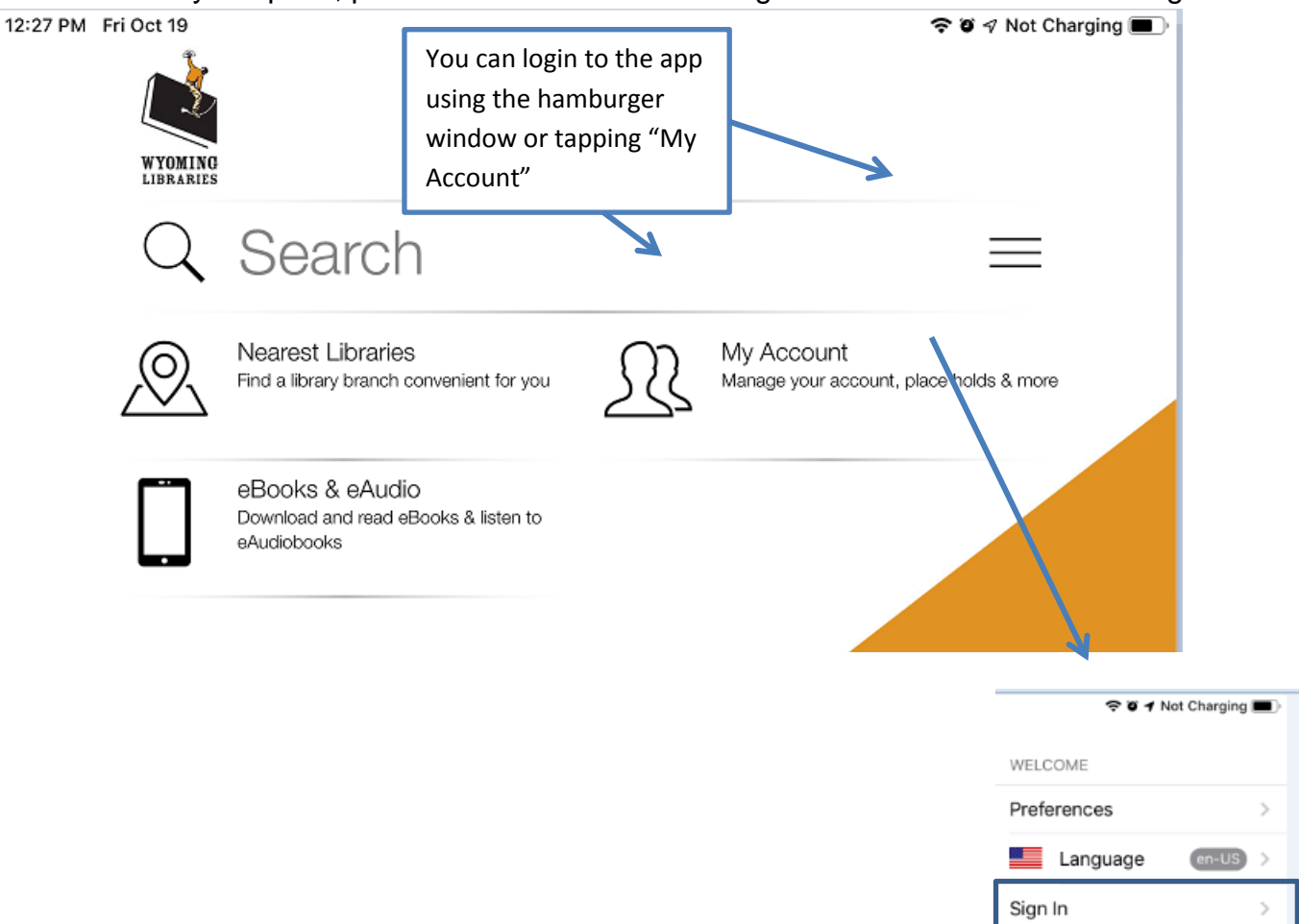

The hamburger menu also allows users to change preferences:

items.

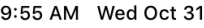

# $\zeta$  Back **Preferences NOTIFICATIONS** Get push notifications to your device for updates to your library branch and your account Notifications This feature is not enabled.  $\checkmark$ **ICON ORDER**  $\sqrt{2}$ Nearest Libraries  $\equiv$ Patrons can rearrange the order of  $\mathbb{R}$  My Account tabs.  $\equiv$  $\Box$ eBooks & eAudio  $\equiv$ HOME PAGE LAYOUT Flow

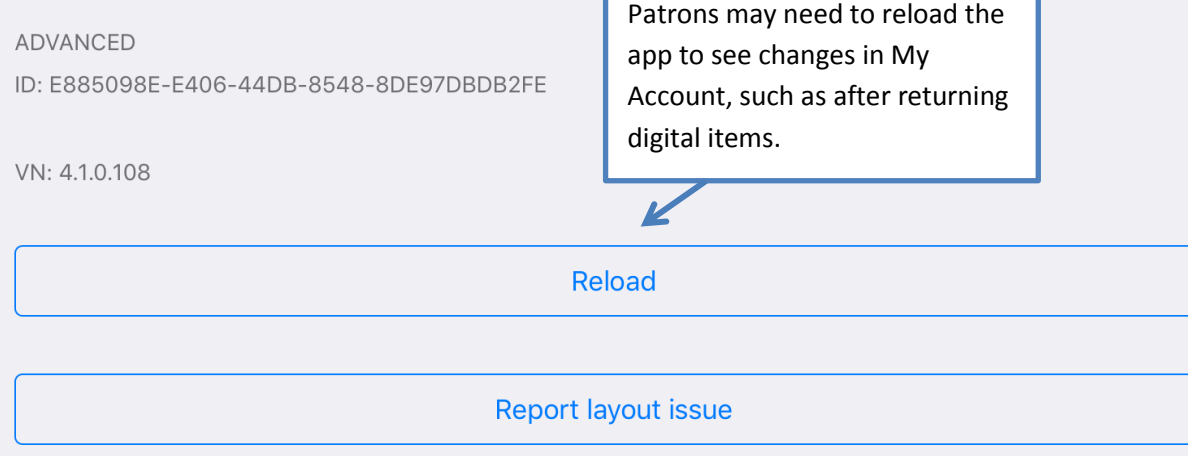

Once the patron logs in, they will see the template for their specific library system. Each library system, not each branch, has its own template. At setup, four tabs were created. Additional tabs can be created as needed:

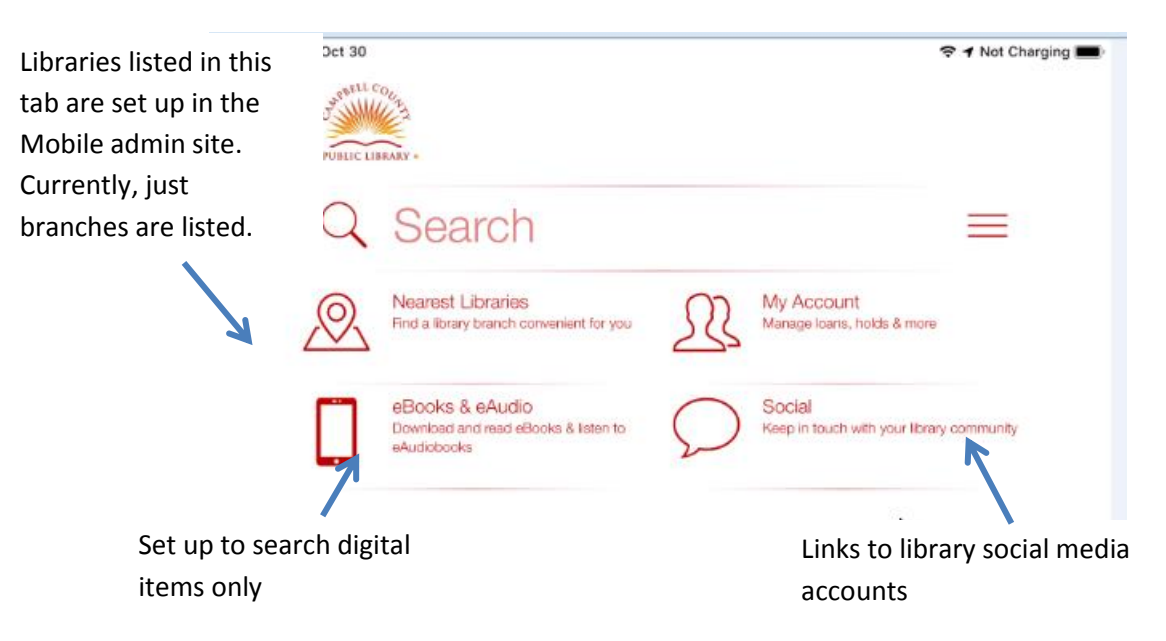

### **My Barcode**

There is a feature that allows patrons to produce a digital library card. However, there are some reported issues with this feature. Some scanners are not able to read this barcode including some self check machines.

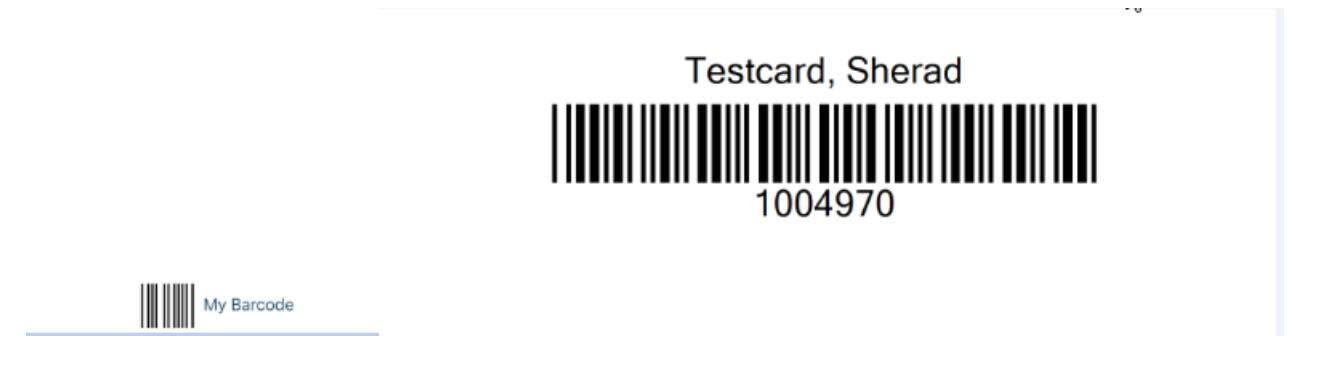

### **My Account**

In My Account, users are able to view checkouts, holds, and fines. They can also renew items, and users are able view their checkout history if it is enabled.

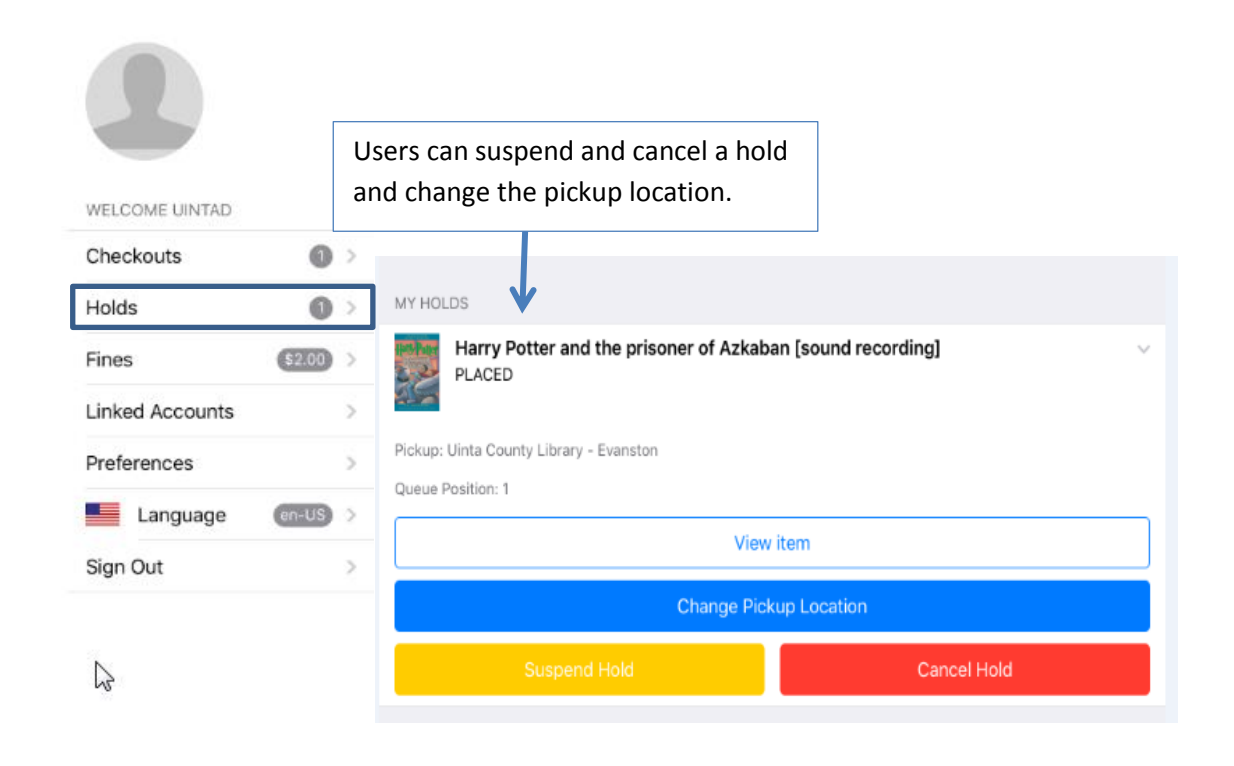

## **Digital Items in My Account**

Users are able to view checkouts and holds for digital items in the Mobile app. For some formats, patrons are also able to return digital items. Here is more detailed information regarding placing holds on digital items and checking out and returning digital items.

#### **iOS**

#### **Holds**

#### Cloud Library

Users are able to place holds on Cloud Library items and cancel holds.

#### **Overdrive**

Users are able to place holds on Overdrive items and cancel holds.

### **RBdigital**

Users are able to place holds on RBdigital items and cancel holds.

### **Checkouts**

Cloud Library

 When you check out a Cloud Library item, it prompts you to open the Cloud Library app in the app store. The item should be visible in the Cloud Library app.

## **Overdrive**

- Adobe Digital Editions: After checking out an item in Adobe Digital Editions format, the Libby app does not automatically open. To view the item, you must manually open the Libby app.
- HTML: After checking out an HTML book, it automatically opens in the Safari browser.
- Overdrive Listen: After checking out an item in Overdrive Listen format, the item automatically opens in a new window.
- MP3: After checking out an item in MP3 format, the Libby app does not automatically open. To listen to the audiobook, you must manually open the Libby app.

## **RBdigital**

 After checking out an item, the RBdigital App does not automatically open. To listen to the item, you must manually open the RBdigital app.

## **Returning Items**

## Cloud Library

You are able to return Cloud Library items in the Mobile App.

## **Overdrive**

- Adobe Digital Editions: You must also go to the Libby app to return an item in this format.
- HTML: Patrons are able to return items in HTML format in My Account.
- Overdrive Listen: Patrons are able to return items in this format in My Account.
- MP3: You must also go to the Libby app to return an item in this format.

# **RBdigital**

You are able to return RBdigital items in My Account in the Mobile app.

# **Android**

# **Holds**

## Cloud Library

Users are able to place holds on Cloud Library items and cancel holds for these items.

# **Overdrive**

Users are able to place holds on Overdrive items and cancel holds for these items.

# **RBdigital**

Users are able to place holds on Overdrive items and cancel holds.

## **Checkouts**

## Cloud Library

 When you check out a Cloud Library item, the Cloud Library app does not automatically open. To view the item, a patron must manually open the Cloud Library App.

## **Overdrive**

- Adobe Digital Editions: After checking out an item in Adobe Digital Editions format, the Libby app does not automatically open. To view the item, you must manually open the Libby app.
- HTML: After checking out an HTML book, it automatically opens in the browser.
- Overdrive Listen: After checking out an item in Overdrive Listen format, the item automatically opens in a new window.
- MP3: After checking out an item in MP3 format, the Libby app does not automatically open. To listen to the audiobook, you must manually open the Libby app.

## **RBdigital**

 After checking out an item, the RBdigital App does not automatically open. To listen to the item, you must manually open the RBdigital app.

# **Returning Items**

## Cloud Library

You are able to return Cloud Library items in the Mobile App.

## **Overdrive**

- Adobe Digital Editions: You must also go to the Libby app to return an item in this format.
- HTML: Patrons are able to return items in HTML format in My Account.
- Overdrive Listen: Patrons are able to return items in this format in My Account.
- MP3: You must also go to the Libby app to return an item in this format.

# **RBdigital**

You are able to return RBdigital items in My Account in the Mobile app.

# **Searching in BLUEcloud Mobile**

Currently, there are limited search scoping options. More options will become available in upcoming releases. In BLUEcloud Mobile, there are search limits and search targets. Search limits are used to limit search results to a certain library's catalog. Examples of search targets include items in the Symphony database (WYLDcat) and digital items (WYLD Digital Library, Overdrive Consortium). There are also options to narrow a search from the search results page.

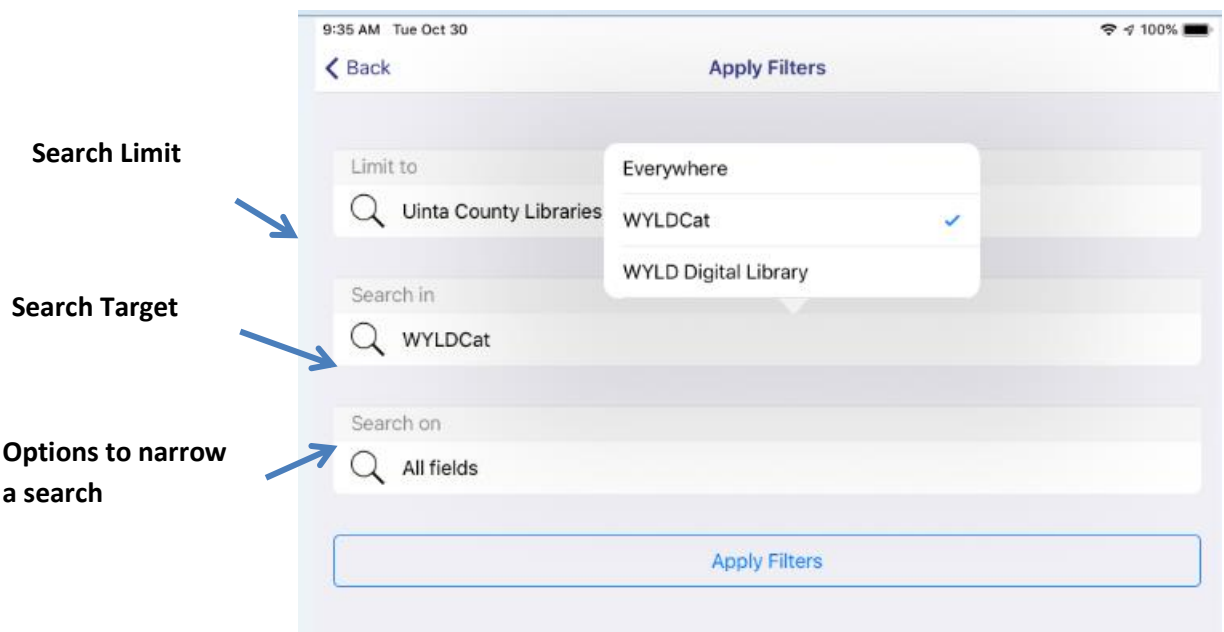

There is an option for item level scoping, which limits search results to a certain library's catalog. However, if item-level scoping is enabled, users are not able to expand the search to all WYLD libraries.

# **Title Details With Item-Level Scoping:**

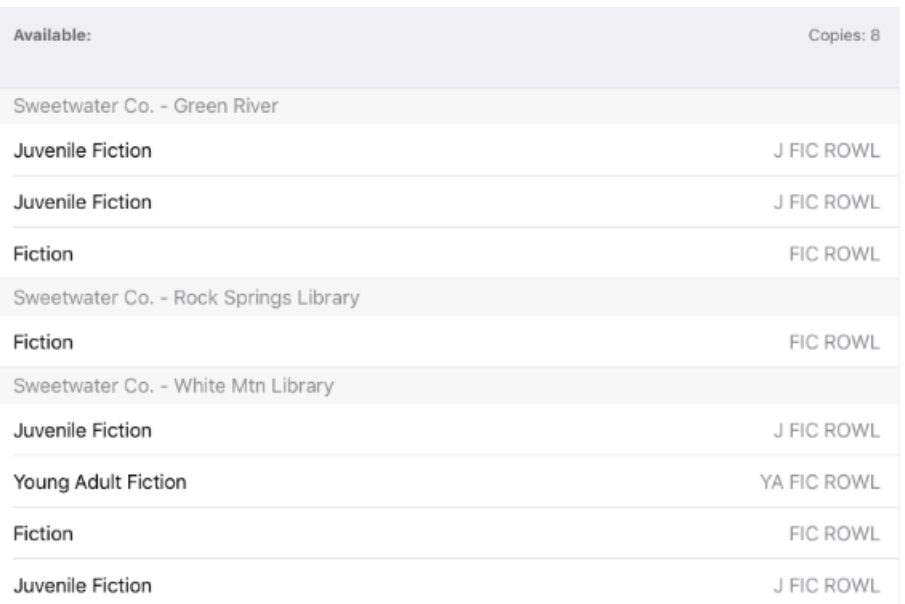

An alternative is to have the default search limit be your library's catalog and give patrons the option to expand the search to all WYLD libraries. However, item level scoping is not available for this option; therefore, title displays will show copies for all WYLD libraries (in alphabetical order).

### **Title Details Without Item-Level Scoping:**

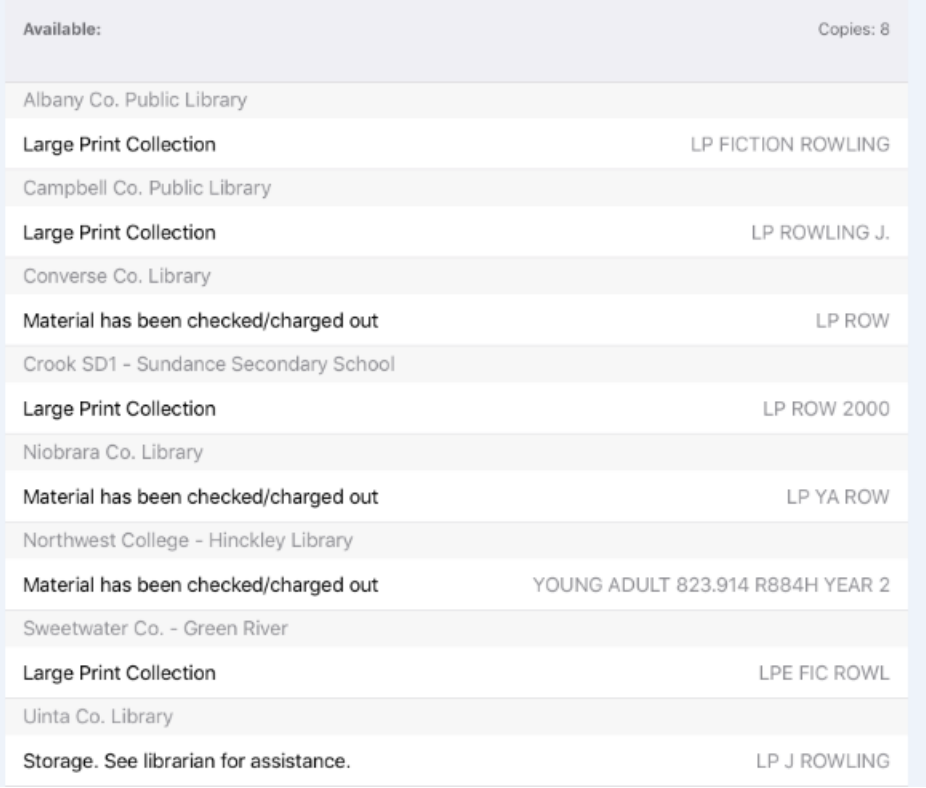

Search limits and targets can be changed. For example, currently, all libraries' templates are set up to have a default search limit of items in WYLDcat (physical items). This can be changed so that the default search includes both the library's physical items (WYLDcat) and digital items.

### **Performing a Search**

When a patron first logs into their library's app, they can perform a keyword search using this search box:

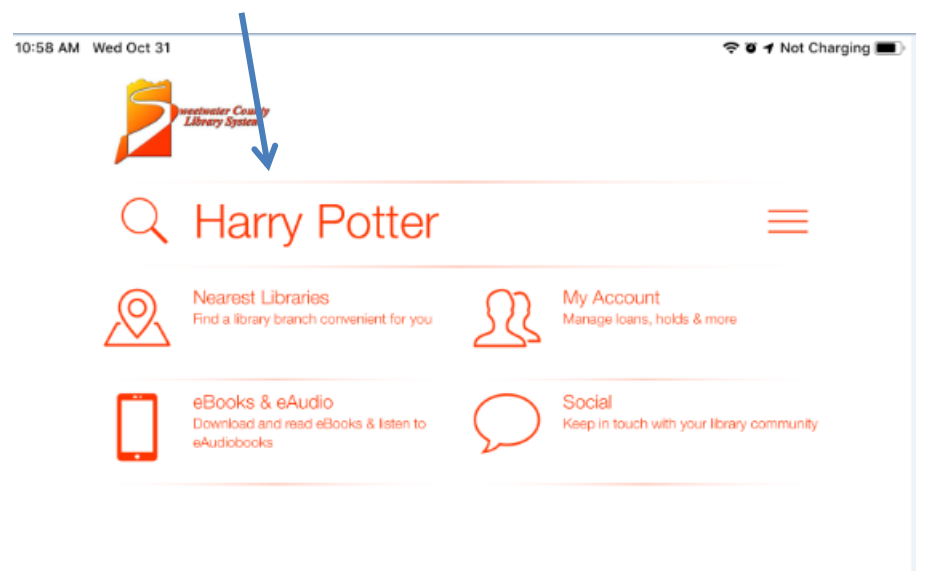

The Sweetwater app has item-level scoping. Therefore, the default search limit is just Sweetwater County Libraries. The default search target is WYLDCat.

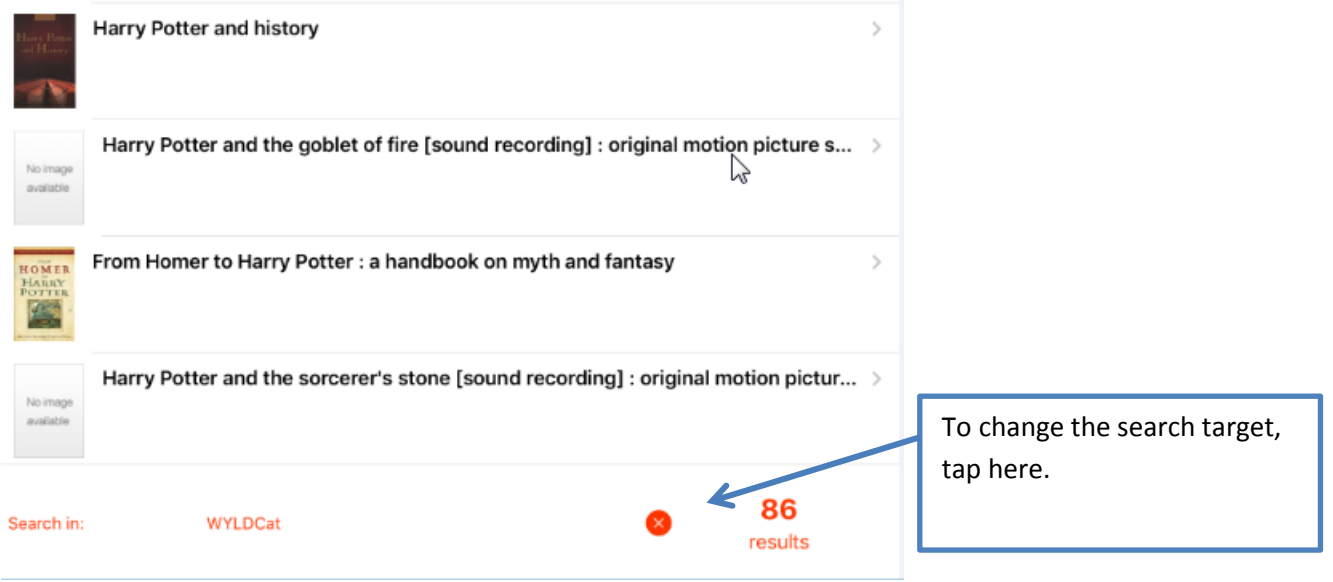

 $\zeta$  Back **Apply Filters** You can change the search target to Search in Overdrive Consortium (digital items)  $Q$  WYLDCat or Everywhere, which searches both physical and digital items.Everywhere Search on WYLDCat  $Q$  All fields V Overdrive Consortium **Apply Filters** :

**O** of Not Charging

11:04 AM Wed Oct 31

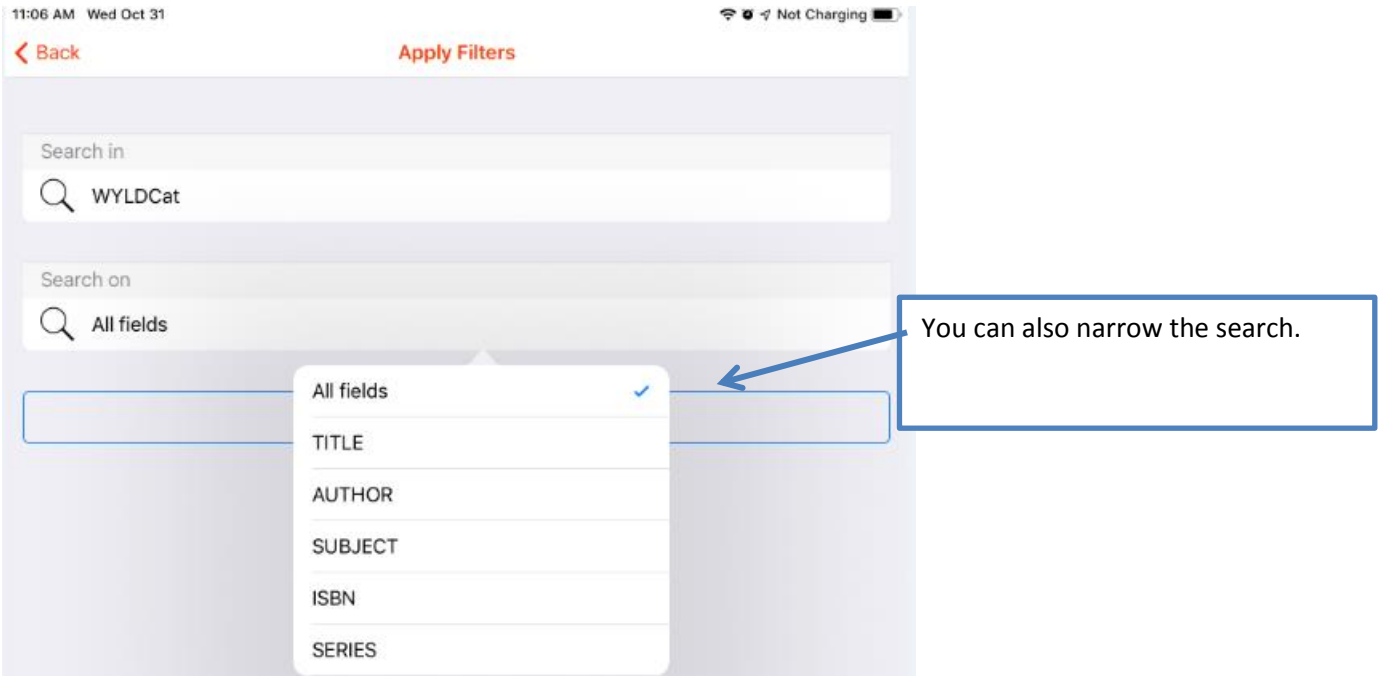

#### **Known Issues:**

**1.** If an item has a shadowed location, such DISCARD or LOST-ASSUM, and that is the only item on that title record, that title record displays in the search results list. **Example:**

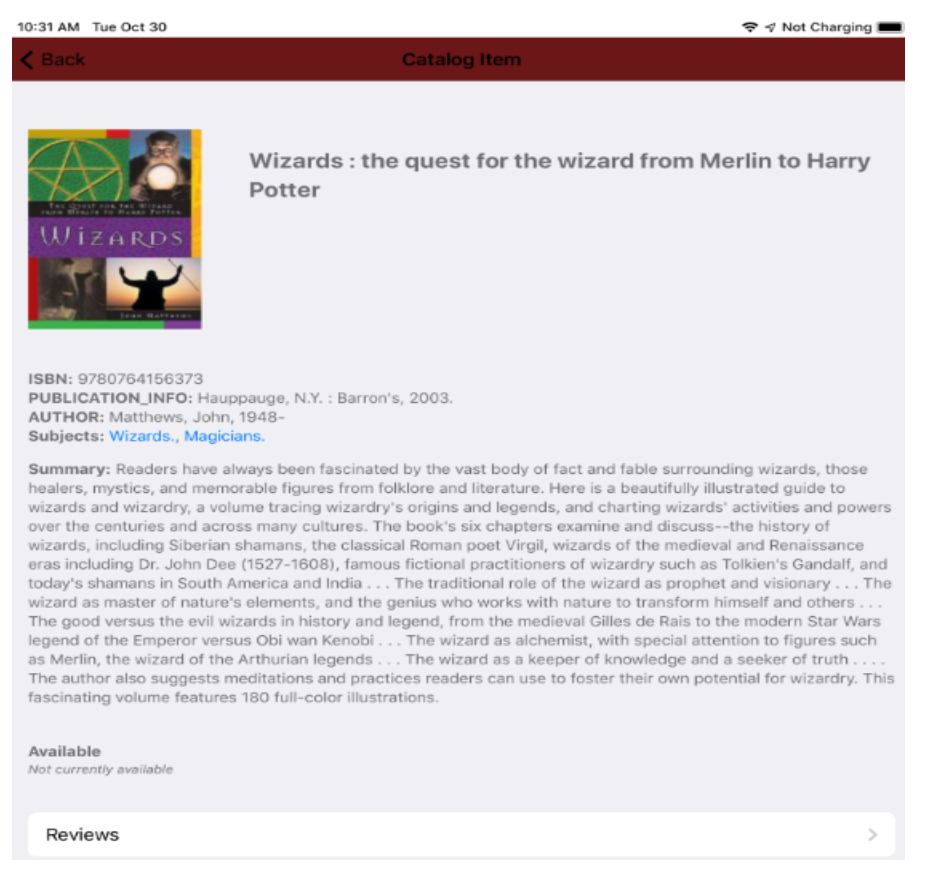

- 2. Searching digital items may produce unrelated items in search results.
- 3. Place hold button is prominently displayed even when an item is available:

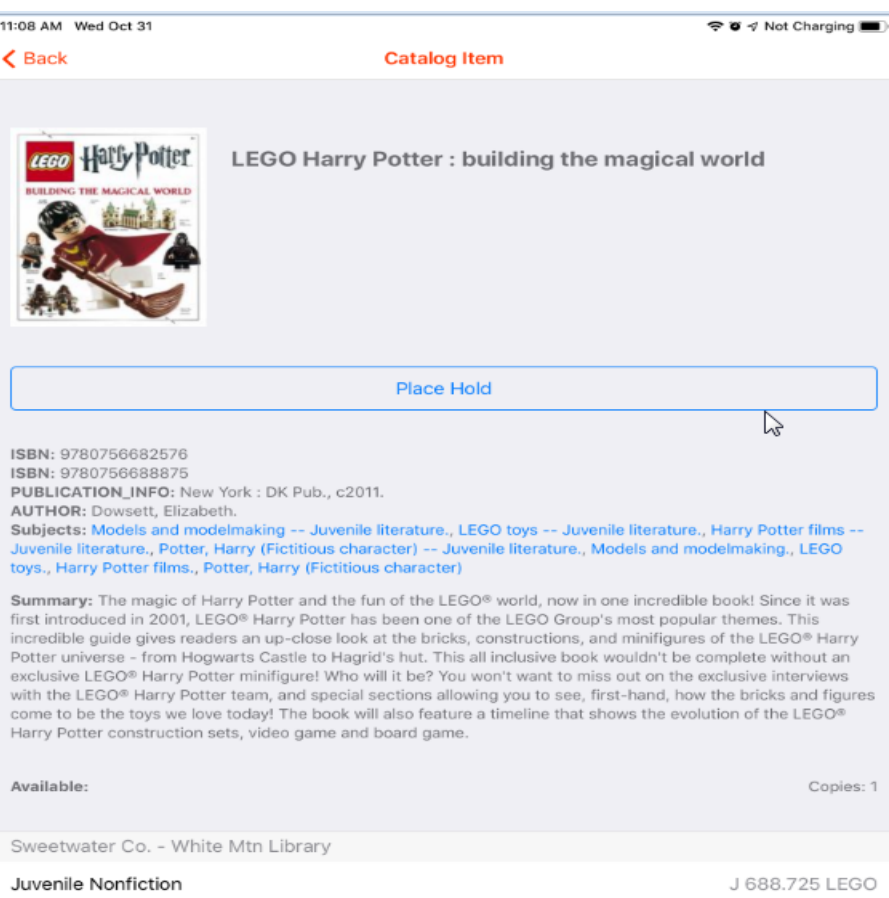